# ASR 5500 Card Replacement Method of Procedure (MOP) Ī

## Sommario

Introduzione Tipi di scheda ASR 5500 Schede anteriori Scheda FSC (Fabric Storage Card) Scheda di stato del sistema (SSC) Schede posteriori Scheda per l'elaborazione dei dati (DPC) Gestione e scheda I/O (MIO) Prerequisiti per la sostituzione delle schede Sostituzione scheda MIO Sostituzione della scheda DPC Sostituzione scheda FSC Sostituzione scheda SSC Fasi successive Informazioni correlate

## Introduzione

Questo documento descrive come rimuovere e sostituire diverse schede nello chassis di produzione Cisco Aggregation Services Router (ASR) 5500. Occorre adottare precauzioni quando si sostituiscono o si rimuovono schede da uno chassis ATTIVO in quanto questa azione potrebbe influire sul traffico in tempo reale.

Attenzione: NON eseguire la manutenzione della scheda su più di una (1) scheda alla volta su uno chassis di produzione ACCESO ATTIVO. NON rimuovere più di una (1) scheda alla volta da uno chassis, in quanto si verificheranno perdite di traffico. Segua tutte le precauzioni.

## Tipi di scheda ASR 5500

Lo chassis di ASR 5500 è costituito da quattro tipi di schede. Per verificare come viene popolato lo chassis, immettere questo comando:

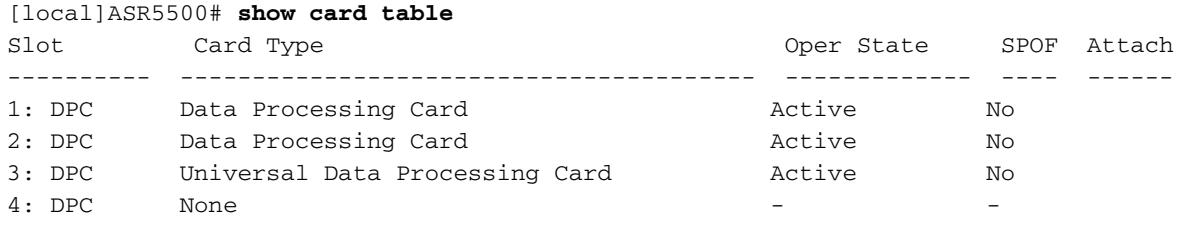

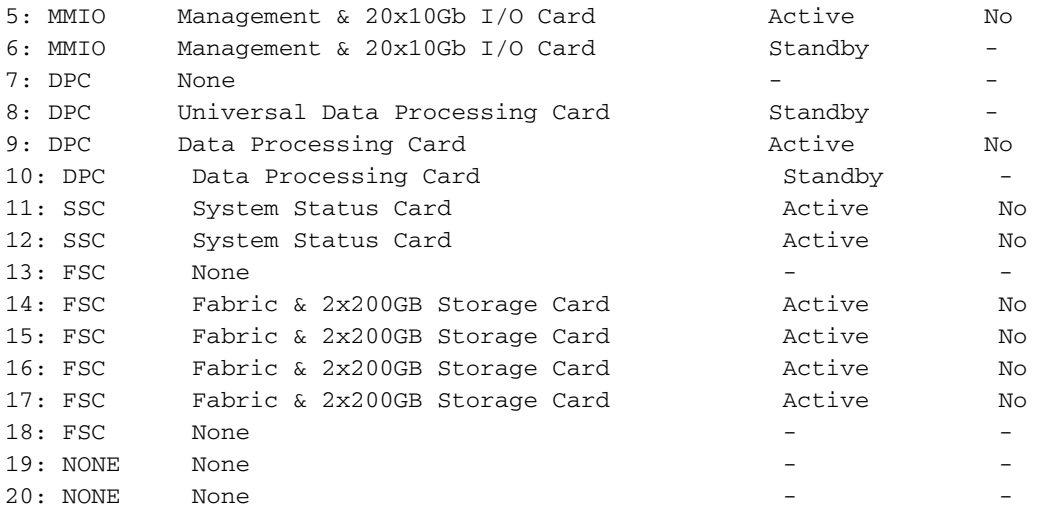

### Schede anteriori

### Scheda FSC (Fabric Storage Card)

Lo chassis può contenere un massimo di quattro schede FSC. Sei slot sono riservati per lo chassis. Gli slot da 13 a 18 sono per le schede FSC. Attualmente Cisco utilizza quattro schede FSC negli slot da 14 a 17.

#### Scheda di stato del sistema (SSC)

Lo chassis può contenere un massimo di due schede SSC negli slot 11 e 12. Entrambe le schede vengono normalmente installate in uno chassis standard.

### Schede posteriori

#### Scheda per l'elaborazione dei dati (DPC)

Lo chassis può contenere un massimo di otto schede DPC negli slot da 1 a 4 e da 7 a 10. Normalmente tutte le schede vengono installate in uno chassis completamente popolato.

#### Gestione e scheda I/O (MIO)

Lo chassis può avere un massimo di due schede MIO negli slot 5 e 6. Entrambe le schede sono normalmente installate in uno chassis completamente ridondante.

### Prerequisiti per la sostituzione delle schede

Prima di procedere con i passaggi descritti in questo metodo di procedura (MOP), acquisire queste importanti informazioni nel caso in cui sia necessario annullare le modifiche:

Salvare la configurazione corrente e sincronizzare il file system. ●

• Prendere visione dei **dettagli dell'assistenza** (SSD) prima e dopo l'attività di manutenzione nel caso in cui si verifichi un problema che deve essere esaminato dal team del Cisco Technical Assistance Center (TAC).

**show support details to file /flash/**

- Disponibilità di hardware appropriato per lo chassis (consigliato).
- Verificare l'accesso alla console utilizzando un cavo console seriale per la connessione alla console (fornito con lo chassis).
- Utilizzare un cacciavite standard non magnetico #2.
- Utilizzare una cinghia/fascetta di protezione antistatica.
- Eseguire un controllo di prevenzione e risoluzione dei problemi di base prima di avviare l'attività.

### Sostituzione scheda MIO

Nota: Questa procedura può essere utilizzata per sostituire più schede durante un'unica finestra di manutenzione, a condizione che una singola scheda venga sostituita in un determinato momento. Questa procedura deve essere seguita nella sua interezza per ciascuna carta sostituita, una carta alla volta. Non è consigliabile estrarre più schede contemporaneamente da uno chassis di produzione live.

- 1. Prima di procedere, completare tutti i lavori preliminari descritti nella sezione Prerequisiti per la sostituzione delle schede.
- 2. Se la scheda da sostituire è correntemente attiva, passare dalla scheda attiva a una scheda in standby disponibile. Utilizzare la tabella show card per determinare lo stato della scheda.

[local]ASR5500# **card switch from**

- 3. Utilizzare la tabella show card per verificare che il cambio della scheda sia riuscito.
- 4. Se necessario, identificare ed etichettare tutti i cavi prima di rimuoverli.
- Estrarre la scheda (assicurarsi che il blocco dell'espulsore sia disinserito quando si estrae la 5. scheda).
- 6. Inserire la nuova scheda. Per una scheda MIO, è necessario sostituire la scheda SDHC (Secure Digital High Capacity) sulla scheda MIO nell'ambito di questo processo. La scheda di memoria SDHC sulla memoria MIO/UMIO viene visualizzata come unità /flash sulla CLI. Memorizza i dati di configurazione, incluse le impostazioni di priorità di avvio.

Attenzione: La rimozione e la sostituzione della scheda SDHC devono essere effettuate in una postazione sicura per ESD. Osservare le precauzioni relative alle unità esterne quando si gestiscono le schede SDHC e MIO/UMIO. Inoltre, assicurarsi che le schede SD siano inserite nelle rispettive nuove schede MIO da cui è stato rimosso il vecchio MIO (la scheda SD della vecchia scheda MIO attiva dovrebbe essere inserita nella nuova scheda MIO attiva; lo stesso vale per la scheda SD della scheda MIO di standby).

Sulla scheda MIO rimossa, individuare la scheda SDHC nell'angolo inferiore posteriore della scheda di circuito. La scheda SDHC risiede in un supporto di tipo push-push. Con la punta del dito, spingere verso l'interno il bordo posteriore della scheda SDHC fino a udire un clic. Rilasciare il dito e la carta fuoriuscirà dal supporto. Rimuovere la scheda e conservarla in un luogo sicuro.

La scheda SDHC risiede in un supporto di tipo push-push. Con la punta del dito, spingere verso l'interno il bordo posteriore della scheda SDHC fino a udire un clic. Rilasciare il dito e la carta fuoriuscirà dal supporto. Rimuovere la scheda e conservarla in un luogo sicuro.

Sul modulo MIO/UMIO sostitutivo, individuare il supporto della scheda SDHC e rimuovere la scheda SDHC. Tale scheda contiene solo una configurazione di base a fini di prova; inserirlo nella scheda rimossa prima di quando la scheda di circuito viene restituita a Cisco.

Nel campo MIO/UMIO sostitutivo, inserire la scheda SDHC rimossa dal campo MIO/UMIO rimosso. Con la punta del dito, spingere la scheda SDHC verso l'interno fino a udire un clic e rilasciare il dito. La procedura di sostituzione della scheda SDHC è completata.

- 7. Se applicabile, effettuare i collegamenti via cavo alla nuova scheda utilizzando le informazioni di identificazione raccolte al punto 4.
- Sincronizzare il file system: 8.

[local]ASR5500# **filesystem synchronize all - noconfirm**

9. Verificare se il firmware richiede un aggiornamento manuale. Se l'output è **aggiornato**, ignorare il passaggio successivo e andare al passaggio 11. Se l'output contiene non è aggiornato, procedere con il passaggio successivo.

- 10. L'aggiornamento del firmware viene eseguito con questo comando. Al termine dell'aggiornamento, verificare che tutti i programmi siano aggiornati. Attenzione: L'aggiornamento della scheda aggiornerà i programmi memorizzati sulla scheda alle versioni incluse in questa build software. Non è consigliabile eseguire operazioni durante l'aggiornamento. [local]ASR5500# **card upgrade**
- 11. Se si desidera, eseguire un cambio di scheda per attivare la nuova scheda. Utilizzare la tabella show card per determinare lo stato della scheda.

[local]ASR5500# **card switch from**

- 12. Utilizzare la tabella show card per verificare che il cambio della scheda sia riuscito.
- 13. Ripetere i controlli sanitari per assicurarsi che non vi siano problemi.

### Sostituzione della scheda DPC

- 1. Prima di procedere, completare tutti i lavori preliminari descritti nella sezione Prerequisiti per la sostituzione delle schede.
- 2. Se la scheda da sostituire è attiva, passare dalla scheda attiva a una scheda in standby disponibile. Utilizzare show card table per determinare lo stato della scheda.

[local]ASR5500# **card switch from**

- 3. Utilizzare show card table per verificare che il passaggio della scheda sia riuscito.
- 4. Estrarre la scheda (assicurarsi che il blocco dell'espulsore sia disinserito quando si estrae la

scheda).

- 5. Inserire la nuova scheda.
- 6. Verificare se il firmware richiede un aggiornamento manuale. Se l'output è **aggiornato**, ignorare il passaggio successivo e andare al passaggio 8. Se l'output contiene non è aggiornato, procedere con il passaggio successivo.

[local]ASR5500# **show card hardware**

7. L'aggiornamento del firmware viene eseguito con il seguente comando. Al termine dell'aggiornamento, verificare che tutti i programmi siano aggiornati. Attenzione: L'aggiornamento della scheda aggiornerà i programmi memorizzati sulla scheda alle versioni incluse in questa build software. Non è consigliabile eseguire operazioni durante l'aggiornamento.

[local]ASR5500# **card upgrade**

Se si desidera, eseguire il cambio della scheda per attivare la nuova scheda. Utilizzare la 8. tabella show card per determinare lo stato della scheda.

```
[local]ASR5500# card switch from
```
- 9. Utilizzare la tabella show card per verificare che il cambio della scheda sia riuscito.
- 10. Ripetere i controlli sanitari per assicurarsi che non vi siano problemi.

### Sostituzione scheda FSC

- 1. Prima di procedere, completare tutti i lavori preliminari descritti nella sezione Prerequisiti per la sostituzione delle schede.
- 2. Controllare lo stato corrente della matrice Redundant Array of Independent Disks (RAID).

[local]ASR5500# **show hd raid**

Normalmente lo stato RAID è Disponibile, Danneggiato è No e tutte le schede devono essere In-sync.Se Danneggiato è impostato su Sì, notare quali schede sono sincronizzate.Per mantenere l'integrità dei dati dell'array di storage, è necessario disporre di almeno tre schede

#### FSC in-sync.

Nota: Array danneggiato: Se l'unità RAID è danneggiata, significa che uno slot è guasto e il disco rigido (HD) su tale slot non è disponibile per il controller RAID. Se l'FSC da sostituire è lo stesso del componente non sincronizzato, è possibile continuare con la sostituzione. In caso contrario, interrompere la manutenzione; è necessario un FSC aggiuntivo per sostituire prima la scheda guasta, quindi sostituire l'FSC originariamente previsto per la sostituzione.

[local]ASR5500# **show hd raid ver** Friday November 07 10:10:12 CST 2014 HD RAID: State : Available (clean) Degraded : No UUID : 34259b4e:4ee9add9:4d84f2ab:21bef1d5 Size : 1.2TB (1200000073728 bytes) Action : Idle Card 14 State : In-sync card Created : Tue Feb 11 13:47:34 2014 Updated : Fri Nov 7 10:09:43 2014 Events : 74778<br>Description : FSC14 : FSC14 LLYYWWSSSSS Size : 400GB (400096755712 bytes) Disk hd14a State : In-sync component Created : Tue Feb 11 13:47:30 2014 Updated : Tue Feb 11 13:47:30 2014 Events : 0 Model : STEC Z16IZF2D-200UCT E12A Serial Number : LLYYWWSSSSSS Size : 200GB (200049647616 bytes) Disk hd14b State : In-sync component Created : Tue Feb 11 13:47:30 2014 Updated : Tue Feb 11 13:47:30 2014 Events : 0 Model : STEC Z16IZF2D-200UCT E12A Serial Number : LLYYWWSSSSSS Size : 200GB (200049647616 bytes) Card 15 State : In-sync card Created : Tue Feb 11 13:47:34 2014 Updated : Fri Nov 7 10:09:43 2014 Events : 74778<br>Description : FSC15 : FSC15 LLYYWWSSSSSS Size : 400GB (400096755712 bytes) Disk hd15a State : In-sync component Created : Tue Feb 11 13:47:30 2014 Updated : Tue Feb 11 13:47:30 2014 Events : 0 Model : STEC Z16IZF2D-200UCT E12A<br>Serial Number : LLYYWWSSSSSS Moaeı<br>Serial Number Size : 200GB (200049647616 bytes) Disk hd15b State : In-sync component Created : Tue Feb 11 13:47:30 2014 Updated : Tue Feb 11 13:47:30 2014 Events : 0 Model : STEC Z16IZE2D-200UCT E12A

 Serial Number : LLYYWWSSSSSS Size : 200GB (200049647616 bytes) Card 16 State : In-sync card Created : Tue Feb 11 13:47:34 2014 Updated : Fri Nov 7 10:09:43 2014 Events : 74778 Description : FSC16 LLYYWWSSSSSS Size : 400GB (400096755712 bytes) Disk hd16a State : In-sync component Created : Tue Feb 11 13:47:30 2014 Updated : Tue Feb 11 13:47:30 2014 Events : 0 Model : STEC Z16IZF2D-200UCT E12A Serial Number : LLYYWWSSSSS<br>Size : 200GB (200049647616 bytes) Size : 200GB (200049647616 bytes) Disk hd16b State : In-sync component Created : Tue Feb 11 13:47:30 2014 Updated : Tue Feb 11 13:47:30 2014 Events : 0 Model : STEC Z16IZF2D-200UCT E12A Serial Number : LLYYWWSSSSSS Size : 200GB (200049647616 bytes) Card 17 State : In-sync card Created : Tue Feb 11 13:47:34 2014 Updated : Fri Nov 7 10:09:43 2014 Events : 74778 Description : FSC17 LLYYWWSSSSSS Size : 400GB (400096755712 bytes) Disk hd17a State : In-sync component Created : Fri Oct 31 08:57:49 2014 Updated : Fri Oct 31 08:57:49 2014 Events : 0 Model : STEC Z16IZF2D-200UCT E12A Serial Number : LLYYWWSSSSSS Size : 200GB (200049647616 bytes) Disk hd17b State : In-sync component Created : Fri Oct 31 08:57:49 2014 Updated : Fri Oct 31 08:57:49 2014 Events : 0 Model : STEC Z16IZF2D-200UCT E12A Serial Number : LLYYWWSSSSSS Size : 200GB (200049647616 bytes)

- Se il RAID è integro, è possibile continuare con la sostituzione della scheda; se lo stato del 3. RAID è danneggiato, procedere solo se la scheda da sostituire è già offline.
- 4. Non appena si rimuove una scheda FSC, il RAID si degrada. Sostituire un singolo FSC. Se si sostituiscono più FSC, i dati andranno persi.
- Eseguire un controllo dello stato per assicurarsi che la scheda venga sostituita. 5.
- 6. Usare show hd raid per controllare lo stato dell'unità RAID. Se lo stato è ricostruzione, continuare ad attendere la ricostruzione dell'unità RAID. L'operazione potrebbe richiedere fino a un'ora.
- 7. Se l'unità RAID non è in fase di ricostruzione, è necessario avviare manualmente il processo di ricostruzione. Come amministratore, eseguire:

[local]ASR5500# **hd raid overwrite**

utilizzare il numero di slot hdxx della scheda sostituita. ad esempio, hd14.

- 8. Usare show hd raid per ricontrollare lo stato dell'unità RAID che deve essere ricostruita. Continuare ad attendere la ricostruzione dell'unità RAID. L'operazione potrebbe richiedere fino a un'ora.
- 9. Continuare a usare show hd raid per controllare periodicamente lo stato fino al completamento. Al termine della ricostruzione RAID, assicurarsi che la scheda torni in-sync e che lo stato RAID sia di nuovo Available.
- 10. Ripetere i controlli sanitari per assicurarsi che non vi siano problemi.

### Sostituzione scheda SSC

- 1. Prima di procedere, completare tutti i lavori preliminari descritti nella sezione Prerequisiti per la sostituzione delle schede.
- 2. Se la scheda da sostituire è attualmente attiva, arrestarla dalla CLI per portarla OFFLINE. Utilizzare show card table per determinare lo stato della scheda.

```
[local]ASR5500# show card table
[local]ASR5500# card halt
```
3. Utilizzare show card table per verificare che la scheda sia offline.

- 4. Se applicabile, identificare ed etichettare tutti i cavi prima di rimuovere tutti i cavi.
- Estrarre la scheda (assicurarsi che il blocco dell'espulsore sia disinserito quando si estrae la 5. scheda).
- 6. Inserire la nuova scheda.
- Eseguire un controllo dello stato della scheda sostituita. 7.

```
[local]ASR5500# show card diag
```
La diagnostica della scheda deve essere superata e utilizzabile.

### Fasi successive

Se il problema persiste, aprire una richiesta di assistenza con il team Cisco TAC e allegare i dati alla richiesta:

- SSD mostra i dettagli di supporto al file /flash/<nome-file-ssd> compress -noconfirm
- Trap SNMP (Simple Network Management Protocol) **Visualizzazione dettagliata della** cronologia delle trap SNMP
- Syslog due ore prima e due ore dopo l'incidente show logs

### Informazioni correlate

- Guida all'installazione di ASR 5500
- ASR 5500 System Administration Guide
- Documentazione e supporto tecnico Cisco Systems